# **Phaser® 3635MFP** Stručný návod k použití

Verze 3.2 11.01.08

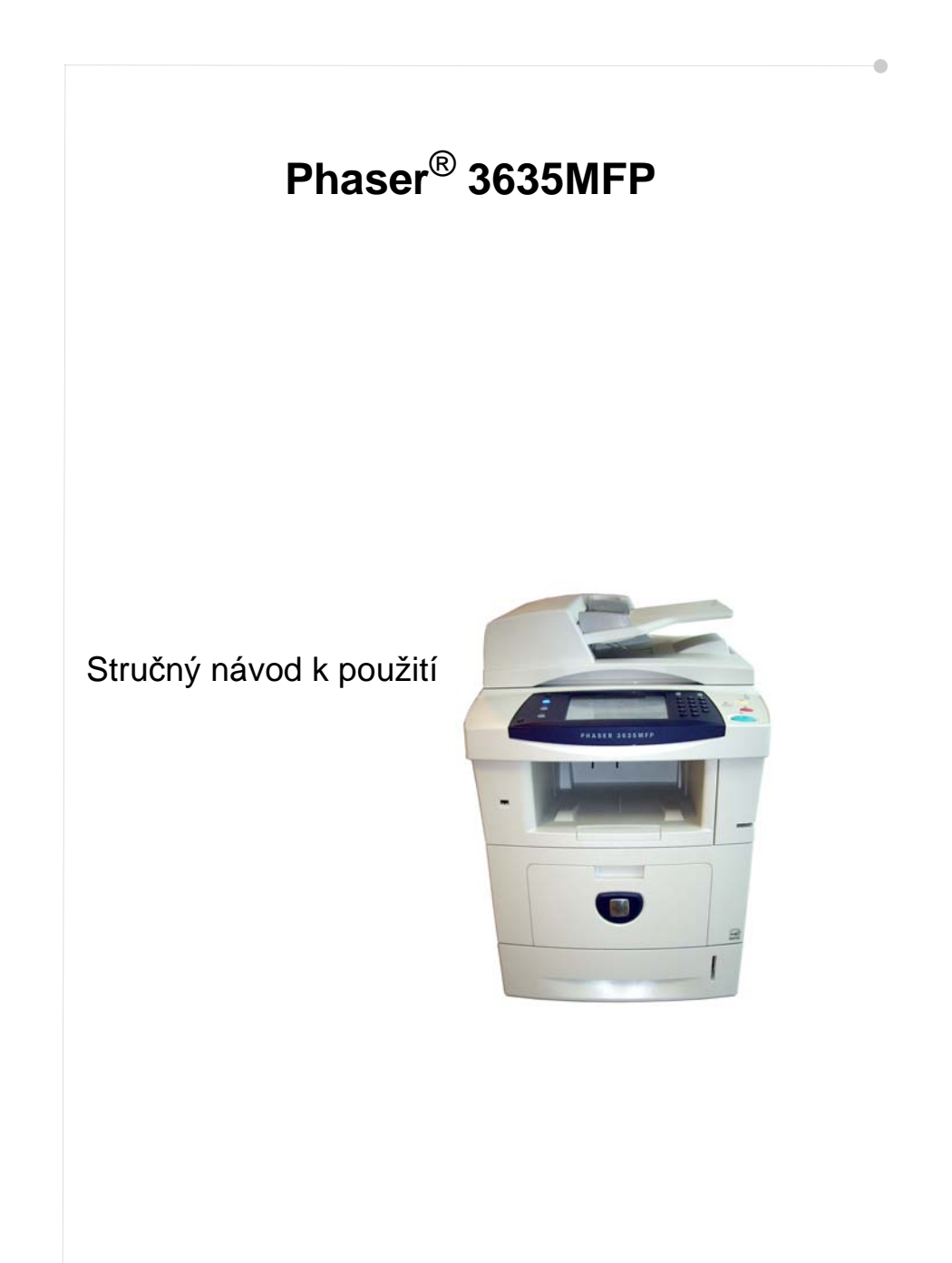

# **Xerox Phaser 3635MFP Stručný návod k použití**

Děkujeme vám, že jste si vybrali přístroj Phaser 3635MFP. Řádně si prostudujte postupy uvedené v této příručce, abyste mohli provádět následující činnosti:

Připojit přístroj Phaser 3635MFP Nastavit přístroj Phaser 3635MFP Instalovat volitelné funkce Používat přístroj Phaser 3635MFP

#### **Obsah**

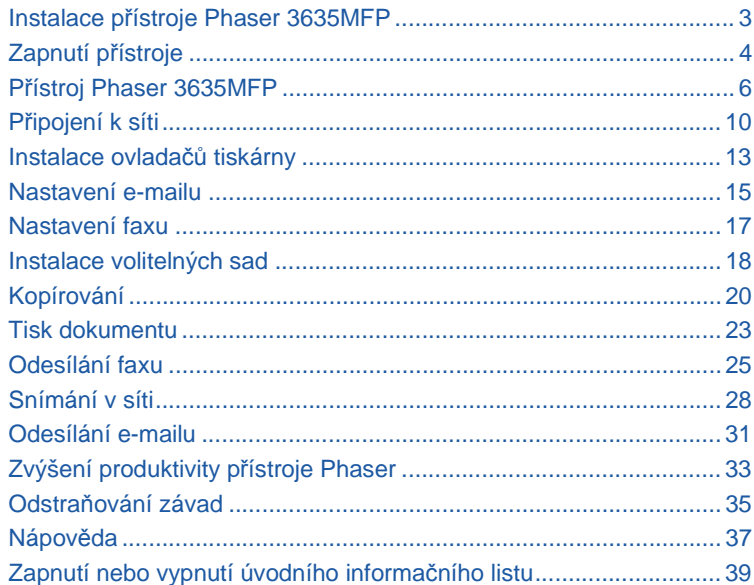

Informace o bezpečnosti, předpisech, ochraně životního prostředí, nelegálních kopiích, recyklaci a likvidaci výrobku najdete v příslušných částech Uživatelské příručky.

Zajímají-li vás podrobné informace o jakýchkoli funkcích, které tento přístroj podporuje, najdete je v Uživatelské příručce a na disku CD System Administration (Správa systému). Informace o podpoře pro tento výrobek a objednávání spotřebního materiálu a tiskových médií najdete na webových stránkách společnosti Xerox *www.xerox.com/support***.**

*Zpracování a překlad:*

*Xerox GKLS European Operations Bessemer Road Welwyn Garden City Hertfordshire AL7 1BU ANGLIE*

© 2008 Xerox Corporation. Všechna práva vyhrazena.

Uplatňovaná ochrana podle autorského práva se vztahuje na veškeré formy materiálů a informací chráněných autorským právem a záležitosti s nimi spojené, které v současné době povoluje psané nebo soudcovské právo nebo které budou v budoucnu povoleny, zejména na materiál vygenerovaný ze softwarových programů, který je zobrazen na displeji, např. ikony, zobrazení, vzhled obrazovek atd.

Všechny názvy výrobků společnosti Xerox zmíněné v této publikaci jsou ochrannými známkami společnosti Xerox Corporation. Názvy produktů a ochranné známky jiných společností jsou rovněž uznávány. Informace obsažené v tomto dokumentu jsou správné v době vydání. Společnost Xerox si vyhrazuje právo kdykoli tyto informace změnit bez předchozího upozornění. Změny a technické aktualizace budou doplněny do dalších vydání této dokumentace.

Nejnovější informace získáte na adrese *www.xerox.com/support*.

# **Instalace přístroje Phaser 3635MFP**

- *1* Vybalte přístroj a všechny sady volitelného hardwaru a najděte pokyny k instalaci.
- *2* Při instalaci přístroje a sad volitelného hardwaru postupujte podle pokynů k instalaci. Výsledkem bude jedna z následujících konfigurací.

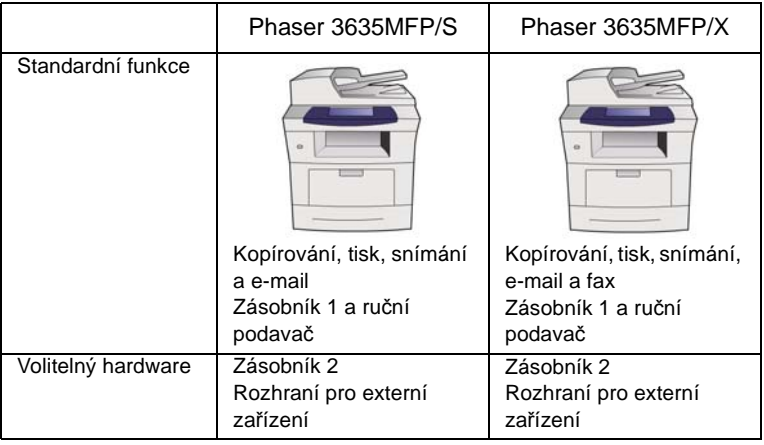

Navíc najdete tyto položky:

Napájecí šňůra, disk CD s uživatelskou dokumentací, disk CD s dokumentací pro správu systému, disk CD s ovladači tiskárny, Stručný návod k použití (tento návod), tisková kazeta, štítky na ovládací panel, klíč produktové aktivace a telefonní kabel (jen u přístroje Phaser 3635MFP/X s faxem).

# <span id="page-7-0"></span>**Zapnutí přístroje**

Jakmile přístroj sestavíte, musíte provést konfiguraci. Konfigurace se provádí při prvním spuštění přístroje pomocí klíče produktové aktivace.

Klíč produktové aktivace je dodáván v plastovém válci v krabici s přístrojem. Postup konfigurace přístroje:

- *1* Najděte válec s **klíčem produktové aktivace**. Vyjměte plastovou kartu a opatrně vylomte klíč.
- *2* Připojte napájecí šňůru k přístroji a do elektrické zásuvky.

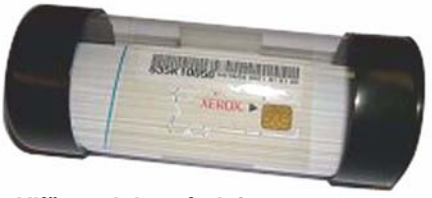

**Klíč produktové aktivace**

- *3* Zapněte přístroj.
- *4* Zasuňte klíč produktové aktivace do zásuvky čtečky karet na zadní straně přístroje.

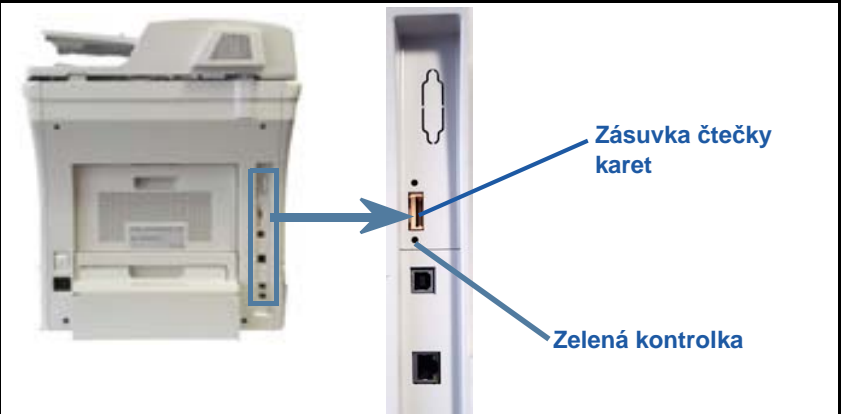

- *5* Objeví se obrazovka *Výchozí jazyk*. Vyberte požadovaný jazyk a stiskněte tlačítko **Uložit**.
- *6* Objeví se obrazovka *Průvodce instalací*. Stiskněte tlačítko **Další**.
- *7* Objeví se obrazovka *Nastavení produktové aktivace*. Postupujte podle pokynů na obrazovce.

**POZNÁMKA:** *Jakmile zelená kontrolka přestane blikat a začne svítit (přibližně 10 sekund), konfigurace proběhla úspěšně.* 

- *8* Vytáhněte klíč produktové aktivace a na displeji zvolte položku **Další**.
- *9* Objeví se obrazovka *Výchozí formát papíru*. Vyberte formát A4 nebo 8,5 x 11 palců a stiskněte tlačítko **Další**.

*10* Objeví se obrazovka *Centrum podpory zákazníků a Spotřební materiály*. Zadejte **Telefonní číslo Centra podpory zákazníků** a **Telefonní číslo centra pro spotřební materiály** a stiskněte tlačítko **Další**.

**POZNÁMKA:** *Tyto údaje jsou pouze informační. Pokud je nemáte k dispozici, můžete tato pole nechat prázdná.* 

- *11* Na dalších čtyřech obrazovkách můžete nastavit **formát data**, **datum**, **formát hodin** a **čas**. Na každé obrazovce zadejte příslušné informace podle pokynů a potom stiskněte tlačítko **Další**.
- *12* Objeví se obrazovka *Gratulujeme*. Znamená to, že jste úspěšně dokončili část Nastavení systému v Průvodci instalací Xerox. Pokračujte stiskem tlačítka **Dokončit**.

**POZNÁMKA:** *Na některých místech se objeví obrazovka požadující přístupový kód. V takovém případě se obraťte na zástupce zákaznické podpory, který vám přístupový kód sdělí.*

- *13* Po dobu, kdy bude přístroj zavádět nastavenou konfiguraci, bude na displeji obrazovka *Probíhá autotest přístroje*. Po dokončení této operace se objeví obrazovka *Základní kopírování*. Přístroj je nyní připraven k použití.
- *14* Pokud je nainstalována funkce faxu, objeví se obrazovka Průvodce instalací faxu. Viz část *[Nastavení faxu na stran](#page-20-0)ě 17*.

# <span id="page-9-0"></span>**Přístroj Phaser 3635MFP**

**1 Ovládací panel:** Doteková obrazovka a číselná klávesnice

 $\left| \right|_3$ **Výstupní přihrádka:** Slouží ke shromažďování výtisků.

# $5<sup>1</sup>$

**Zásobníky papíru:**  Zásobník 1 je standardní a zásobník 2 je volitelný.

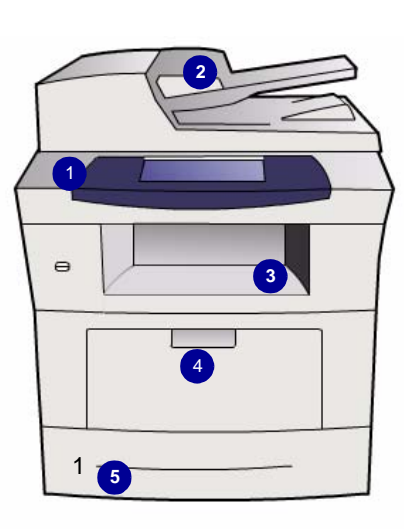

 $\overline{2}$ **Podavač**

**dokumentů:**  Slouží ke snímání více dokumentů. **Sklo pro předlohy** pod podavačem slouží ke snímání jednotlivých dokumentů, vázaných dokumentů atd.

4 **Ruční podavač:** Slouží pro nestandardní tisková média.

# **Vnitřní část přístroje**

V přístroji je kazeta s tonerem (**6**), kterou může měnit uživatel.

Pokud je nainstalovaná off-linová sešívačka (**7**), může uživatel měnit také zásobník svorek.

Výrobní číslo je uvedeno na vnitřní straně předního krytu.

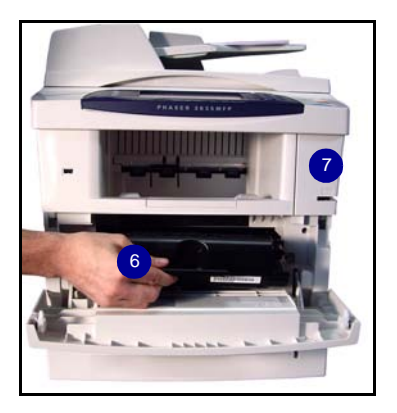

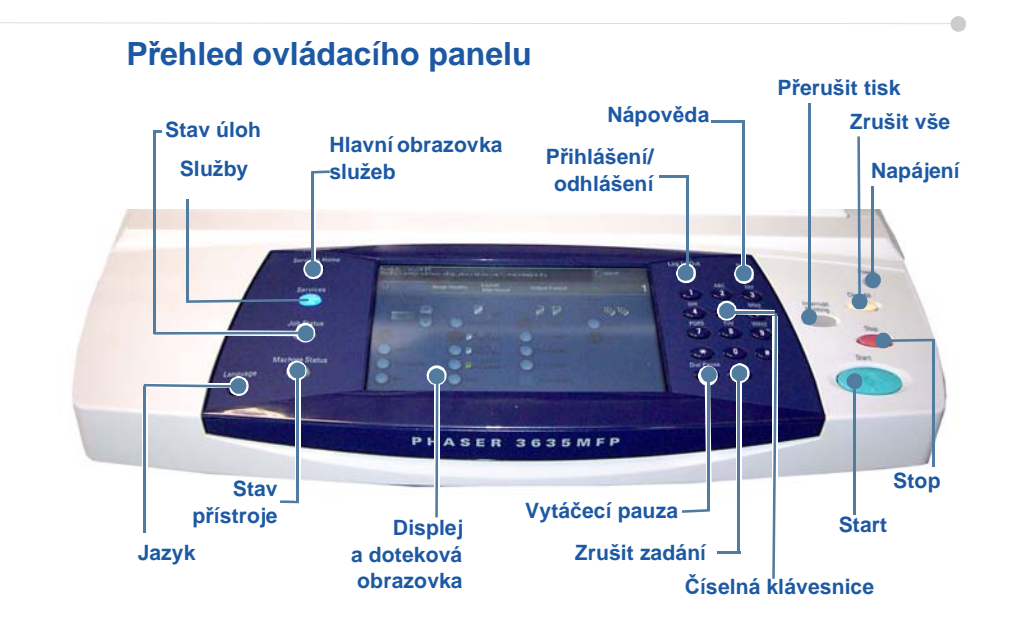

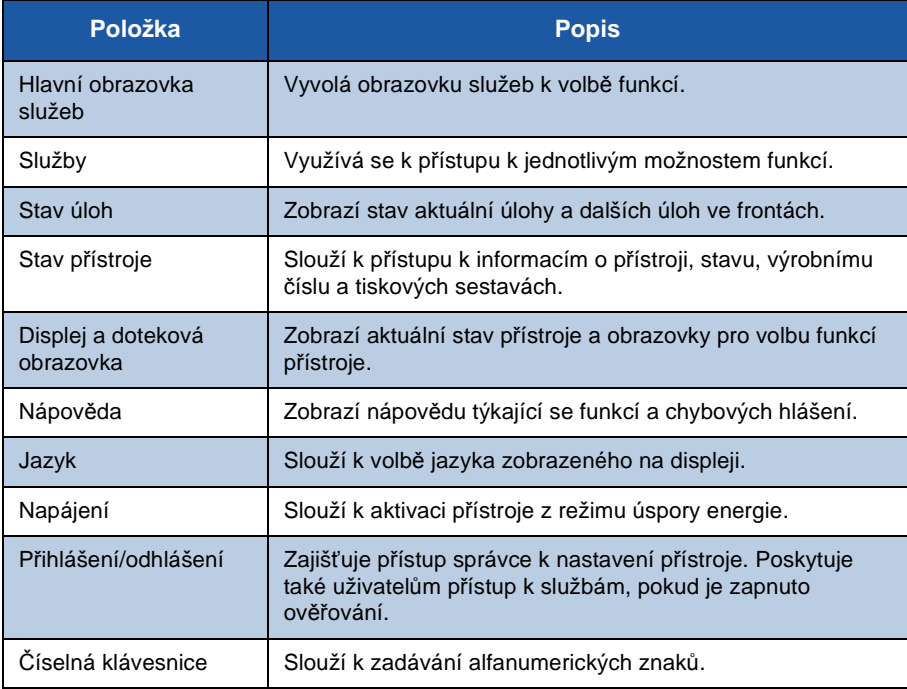

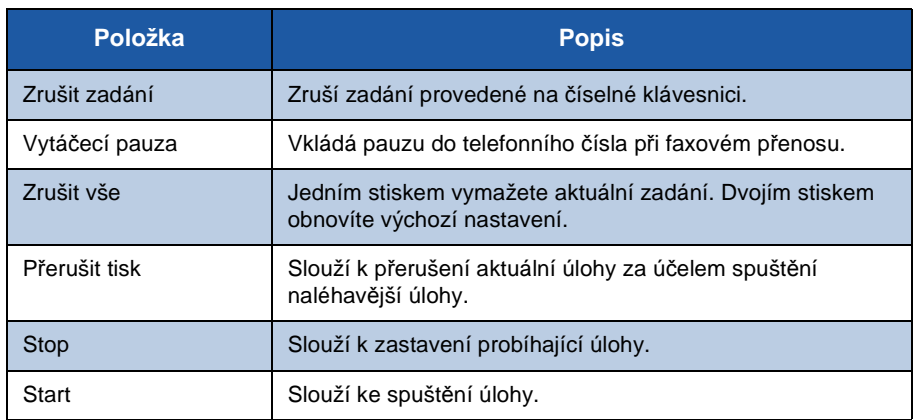

## **Vkládání papíru do zásobníků papíru**

- *1* Otevřete zásobník papíru a vložte do něj papír. NENAPLŇUJTE jej nad značku maximální úrovně papíru.
- *2* Upravte zadní a boční vodítka tak, aby přidržovala papír u pravé strany zásobníku.
- *3* Po zavření zásobníku se na obrazovce objeví *Nastavení papíru*. Zadejte formát, typ a barvu vloženého papíru a stiskněte tlačítko **Potvrdit**.

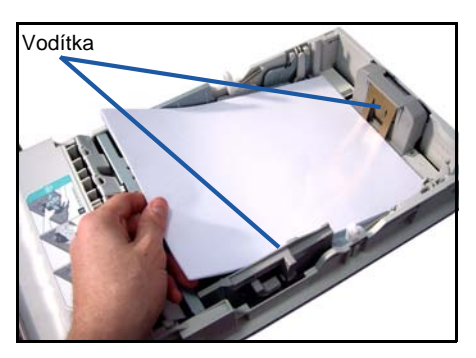

# **Vkládání dokumentů**

Dokumenty lze vkládat do podavače dokumentů nebo na sklo pro předlohy.

*1* Dokumenty, které chcete kopírovat, vložte lícovou stranou nahoru do vstupního zásobníku podavače dokumentů, a to horní stranou dokumentu na levé nebo zadní straně zásobníku.

*2* Posuňte vodítka dokumentu tak, aby se dotýkala obou stran dokumentu.

Nebo...........

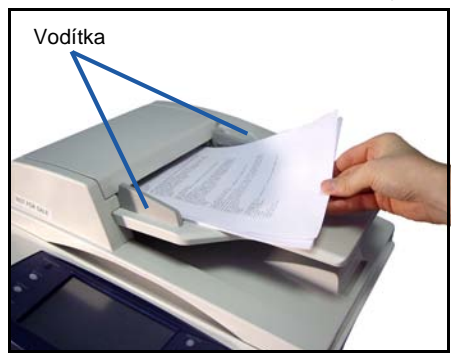

*3* ........otevřete podavač dokumentů a jednotlivé dokumenty vložte lícovou stranou dolů na sklo pro předlohy a zarovnejte je s levým zadním rohem.

> **POZNÁMKA:** *Dokumenty se snímají pouze jednou i při volbě většího počtu kopií.*

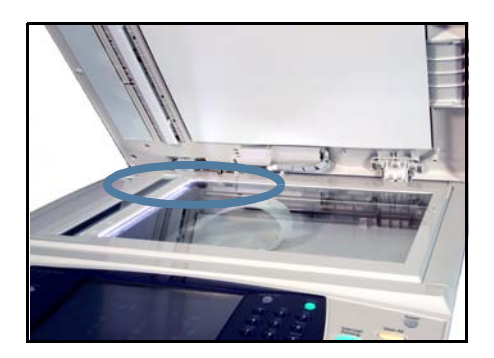

# <span id="page-13-0"></span>**Připojení k síti**

Pokud chcete přístroj připojit k síti Ethernet TCP/IP, postupujte podle těchto pokynů.

Chcete-li přístroj připojit k jinému druhu sítě nebo použít jiné protokoly, vyhledejte si další informace na *disku CD System Administration* (Správa systému).

## **Test přístroje**

Před připojením přístroje k síti zkontrolujte, zda přístroj správně funguje jako kopírka.

- *1* Vložte do podavače dokumentů předlohu a vytvořte 3 kopie.
- *2* Pokud kopírování proběhlo úspěšně, následujícím způsobem nainstalujte síťové připojení. Pokud se kopírování nezdaří, prostudujte si část *[Odstra](#page-38-0)ňování [závad na stran](#page-38-0)ě 35*.

# **Síťové připojení prostřednictvím TCP/IP**

Síťové připojení TCP/IP lze nastavit jedním z následujících způsobů:

- **DHCP**: Tento způsob použijte, chcete-li umožnit serveru DHCP automatické přiřazení adresy IP. Toto je výchozí nastavení.
- **Pevná adresa IP**:Tento způsob použijte k ručnímu přiřazení adresy IP, poskytnuté správcem sítě.

Když se přístroje zapne, automaticky použije k získání své síťové konfigurace server DHCP. Pokud chcete použít pevnou adresu IP, musí být protokol DHCP vypnutý a adresu IP, adresu brány, masku podsítě a adresu serveru DNS je třeba zadat ručně.

*1* Připojte ethernetový kabel ke konektoru RJ45 na zadní straně přístroje.

> **POZNÁMKA:** *Ethernetový kabel není součástí dodávky od společnosti Xerox.*

*2* Způsob nastavení adresy pomocí protokolu DHCP najdete v části

Ū **Síťový konektor RJ45**

*Nastavení sítě [pomocí protokolu DHCP na stran](#page-14-0)ě 11*. Chcete-li zadat pevnou adresu IP, přejděte k části *Nastavení sítě [pomocí pevné adresy IP na stran](#page-14-1)ě 11*.

#### **Nastavení sítě pomocí protokolu DHCP**

- <span id="page-14-0"></span>*1* Po spuštění přístroj vyjedná se serverem DHCP adresu IP. Počkejte dvě minuty na dokončení síťového nastavení a pak následujícím způsobem zkontrolujte přidělenou adresu IP:
	- Na ovládacím panelu stiskněte tlačítko pro **přihlášení/odhlášení**, zadejte přístupový kód správce **[1111]** a stiskněte tlačítko **Enter**.
	- Stiskněte tlačítko **Stav přístroje** a vyberte položky **Nástroje> Nastavení připojitelnosti a sítě > Upřesnit > Nastavení sítě > Nastavení sítě > Volby protokolu TCP/IP > Nastavení protokolu TCP/IP**.
	- Přidělená adresa IP je v poli *Název/adresa*.
- *2* Ověřte, zda byla přidělena adresa IP a zda je vhodná pro vaši síť.

**POZNÁMKA:** *Jestliže adresa IP začíná čísly 169.xxx.xxx.xxx, server DHCP přidělil nesprávnou adresu nebo protokol DHCP není ve vaší síti povolen. Obraťte se na správce sítě.*

#### <span id="page-14-1"></span>**Nastavení sítě pomocí pevné adresy IP**

Než začnete, ověřte si následující informace u správce sítě:

- adresu IP,
- adresu brány,
- masku podsítě,
- adresu serveru DNS.
- *1* Na ovládacím panelu stiskněte tlačítko pro **přihlášení/odhlášení**, zadejte přístupový kód správce **[1111]** a stiskněte tlačítko **Enter**.
- *2* Stiskněte tlačítko **Stav přístroje** a vyberte položky **Nástroje> Nastavení připojitelnosti a sítě > Upřesnit > Nastavení sítě > Nastavení sítě > Volby protokolu TCP/IP**.
- *3* Zvolte položku **HTTP** a **Zapnout**. Zvolte položku **Uložit**.
- *4* Zvolte položku **Nastavení protokolu TCP/IP**.

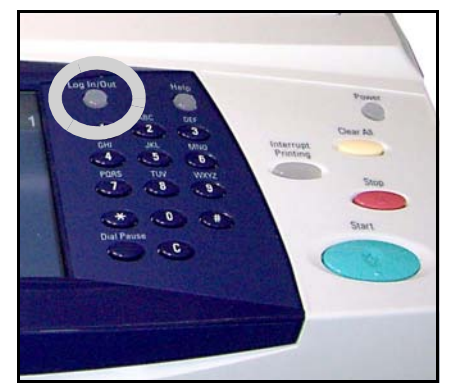

- *5* Stiskněte tlačítko **Dynamické adresování**. Výchozí volba je DHCP. Výběrem položky **Vypnuto** vypněte protokol DHCP a zvolte položku **Uložit**.
- *6* Zvolte položku **Název/adresa**. Pomocí klávesnice zadejte *Název hostitele*. Stiskem jednotlivých polí a zadáním čísel pomocí *číselné klávesnice* zadejte údaj *Adresa IP*. Zvolte položku **Uložit**.
- *7* Zvolte položku **Podsíť a brána**. Zadejte údaje *Maska podsítě* a *Brána IP*. Zvolte položku **Uložit**.
- *8* Nechcete-li konfigurovat nastavení služby DNS, přejděte k dalšímu kroku. Chcete-li konfigurovat nastavení služby DNS, stiskněte tlačítko **Konfigurace DNS**. Zadejte údaj *Název domény* a adresu pro *Preferovaný server DNS*. Zvolte položku **Uložit**.
- *9* Pevná adresa IP je nyní nastavena. Stiskněte tlačítko pro **přihlášení/odhlášení** a stiskem tlačítka **Potvrdit** se odhlaste a zavřete nabídku Nástroje.

ó

# <span id="page-16-0"></span>**Instalace ovladačů tiskárny**

Tento postup popisuje instalaci tiskových ovladačů z disku CD Tiskové ovladače.

Ovladače tiskárny jsou na disku CD dodaném s přístrojem Phaser 3635MFP.

Z disku CD s ovladači pro tiskové a faxové služby CentreWare můžete současně nainstalovat několik položek, např. tiskové ovladače, ovladače snímání, uživatelskou dokumentaci a soubory PPD (PostScript® Printer Description). Chcete-li použít instalační program, vložte do mechaniky disk *CD-ROM s ovladači pro tiskové a faxové služby CentreWare*, který byl dodán s přístrojem Phaser 3635MFP.

- *1* Vložte disk *CD s ovladači* do jednotky CD klientské pracovní stanice.
- *2* Pokud se disk CD nespustí automaticky, v nabídce **Start** klepněte na příkaz **Spustit** a najděte jednotku CD. Klepněte na položku **Setup** (Instalace) a na tlačítko **OK**. Klepnutím na tlačítko **OK** spusťte instalaci.
- *3* Zvolte jazyk instalace a klepněte na tlačítko **Continue** (Pokračovat). Objeví se obrazovka ovladačů.

#### **POZNÁMKA:** *Lze vybrat tyto možnosti:*

*Install Print and Scan Drivers (Nainstalovat ovladače tiskárny a skeneru) – budou nainstalovány ovladače tiskárny i ovladače skeneru.*

*Install Print Driver (Nainstalovat tiskový ovladač) – budou nainstalovány jen tiskové ovladače.*

*Install Print Driver (Nainstalovat ovladač snímání) – budou nainstalovány jen ovladače snímání.*

Chcete-li nainstalovat tiskové ovladače, postupujte podle následujících pokynů. Chcete-li nainstalovat ovladače snímání, klepněte na položku **Install Print and Scan Drivers** (Nainstalovat ovladače tiskárny a skeneru).

- *4* Klepněte na položku **Install Drivers** (Instalovat ovladače).
- *5* Klepněte na položku **Install Print Drivers** (Instalovat tiskové ovladače).

**POZNÁMKA:** *Jako výchozí se instaluje ovladač PCL6.*

- *6* Chcete-li nainstalovat tiskové ovladače PCL 5 nebo Adobe® PostScript®, klepněte na položku **Option** (Volby) a zaškrtněte políčka u požadovaných ovladačů.
- *7* Zadejte adresu IP tiskárny, název serveru DNS nebo cestu UNC pro přístroj.
- *8* Klepněte na položku **Install** (Nainstalovat).
- *9* Pokračujte podle pokynů na obrazovce a dokončete instalaci.
- *10* Jakmile byl tiskový ovladač úspěšně nainstalován, odešlete z tohoto tiskového ovladače zkušební tiskovou úlohu nebo odešlete úlohu na přístroj Phaser 3635MFP.
- *11* Proběhl-li tisk úspěšně, pokračujte dalším postupem nastavení uvedeným v tomto návodu. Jestliže tisk neproběhl úspěšně, přejděte na část *[Odstra](#page-38-0)ňování [závad na stran](#page-38-0)ě 35*.

Podrobné vysvětlení najdete na disku CD System Administration (Správa systému), dodaném s přístrojem Phaser 3635MFP.

# <span id="page-18-0"></span>**Nastavení e-mailu**

Chcete-li nastavit e-mailové služby, použijte tento postup. Nechcete-li nyní nastavit tuto službu, pokračujte krokem *[Nastavení faxu na stran](#page-20-0)ě 17*.

**POZNÁMKA:** *Pokud není na hlavní obrazovce služeb tlačítko E-mail, zapněte položku E-mail na Cestě k nástrojům. (Stiskněte tlačítko pro* **přihlášení/ odhlášení > Stav přístroje > přístupový kód [1111] > Enter > Nástroje > Uživatelské rozhraní > Aktivace služeb > E-mail > Zapnout***.)*

Před nastavením zkontrolujte, zda jsou k dispozici následující položky nebo byly provedeny následující kroky.

- Zkontrolujte, zda je přístroj plně funkční v síti a zda je na *hlavní obrazovce služeb* zobrazena e-mailová služba.
- Zkontrolujte, zda má přístroj nakonfigurované protokoly TCP/IP a HTTP a zda jsou plně funkční. Viz část *Nastavení sítě [pomocí pevné adresy IP na](#page-14-1)  [stran](#page-14-1)ě 11*.
- Zjistěte adresu IP funkčního e-mailového serveru SMTP, který podporuje příchozí e-maily.
- Ujistěte se, že je správně nakonfigurované nastavení DNS, a zjistěte případnou adresu pro Název domény.
- Vytvořte e-mailový účet, který bude přístroj používat jako výchozí adresu v poli *Od*.
- Vyzkoušejte e-mailový účet odesláním e-mailu na účet zařízení Xerox. Tento úkol by měl být proveden v e-mailovém klientu na vaší síti, který podporuje SMTP (Simple Mail Transfer Protocol) a POP3 (Post Office Protocol 3).

Ke konfiguraci nastavení e-mailu použijete internetové služby, k nimž budete přistupovat pomocí webového prohlížeče.

- *1* Spusťte webový prohlížeč a do pole adresy zadejte adresu TCP/IP přístroje. Stiskněte tlačítko **Enter**.
- *2* Klepněte na položku **Properties (Vlastnosti) > Connectivity (Připojitelnost) > Protocols (Protokoly) > TCP/IP**.
- *3* Do pole *Domain Name* (Název domény) zadejte název domény (např. abc.xyz.spolecnost.com). Konfigurace nastavení serveru DNS je nutná, jen když se budou používat názvy hostitelů.

**POZNÁMKA:** *Pokud bylo na přístroji nastaveno dynamické adresování (DHCP nebo BootP), název domény nebude přístupný. Popud ho potřebujete změnit, v nabídce IP Address Resolution (Překlad adres IP) zvolte možnost* **Static** *(Statická).* 

*4* Přejděte do dolní části obrazovky a klepnutím na tlačítko **Apply** (Použít) aktivujte všechny změny. Vyplňte pole *User Name* (Uživatelské jméno) a *Password* (Heslo) pro aktuální nástroje správy.

Výchozí údaje jsou **[admin]**, kde se rozlišují velká a malá písmena, a **[1111]**.

- *5* V nabídce *Protocols* (Protokoly) klepněte na položku **SMTP Server** (Server SMTP).
- *6* Klepněte do pole *IP Address* (Adresa IP) nebo *Host Name* (Název hostitele) a zadejte *název hostitele* nebo *adresu IP* a *číslo portu* (1-65535) serveru SMTP. Výchozí port je 25.
- *7* V případě potřeby zaškrtněte políčko *Server Requires SMTP Authentication* (Server vyžaduje ověření SMTP).
- *8* Zadejte *přihlašovací jméno* a *heslo*.
- *9* Nastavení potvrďte klepnutím na tlačítko **Apply** (Použít).
- *10* V nabídce *Properties* (Vlastnosti) klepněte na položku **Services (Služby) > E-mail Settings (Nastavení e-mailu) > Defaults (Výchozí hodnoty)**.
- *11* Chcete-li změnit nastavení na obrazovce E-mail Setup (Nastavení e-mailu), klepněte na tlačítko Edit (Upravit) u jednotlivých skupin voleb.
- *12* Po dokončení výběru klepněte na tlačítko **Použít.**

**POZNÁMKA:** *Více informací o všech funkcích e-mailu včetně nastavení adresářů najdete na disku CD System Administration (Správa systému).*

# <span id="page-20-0"></span>**Nastavení faxu**

V konfiguraci přístroje Phaser 3635MFP/X je fax nainstalovaný standardně. Příslušenství pro fax vyžaduje nastavení při instalaci přístroje.

# **Nastavení příslušenství pro fax**

- *1* Příslušenství pro fax nastavte podle pokynů, které jsou součástí příslušenství.
- *2* Připojte telefonní linku ke konektoru *Line* na přístroji.
- *3* Chcete-li k přístroji připojit externí telefon, připojte jej ke konektoru *Ext.*
- *4* Stiskem tlačítka pro **přihlášení/ odhlášení** spusťte Cestu k nástrojům.
- *5* Na číselné klávesnici zadejte kód **[1111]** nebo aktuální přístupový kód a stiskněte tlačítko **Enter**.
- *6* Stiskněte tlačítko **Stav přístroje** a pak vyberte položky **Nástroje> Uživatelské rozhraní > Aktivace**

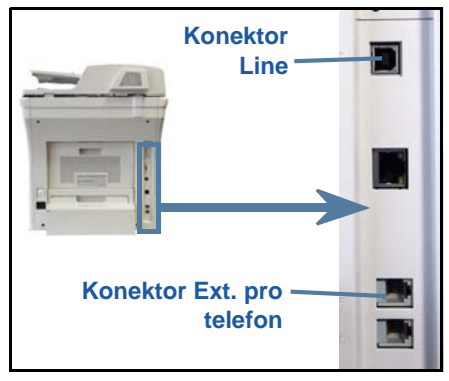

**služeb > Zabudovaný fax**. Objeví se obrazovka Instalace faxu.

- *7* V seznamu *Nastavení země* vyberte požadovanou (nebo nejbližší) zemi a stiskněte tlačítko **Další**.
- *8* Zvolte požadovaný způsob vytáčení. Pro tónovou volbu zvolte možnost **Tón**. Pro linku s 10 impulzy za sekundu zvolte možnost **Impulz**. Pokud si nejste jistí, zvolte možnost **Tón**.
- *9* Stiskněte klávesu se symbolem *čísla faxu* a zadejte faxové číslo přístroje.
- *10* Stiskněte klávesu se symbolem *názvu přístroje* a zadejte vlastní název přístroje.
- *11* Zvolte položku **Uložit** a **Zavřít.** Přístroj se restartuje. Přístroj bude nyní posílat a přijímat faxy na základě výchozího nastavení. Chcete-li nastavení faxu změnit, spusťte Cestu k nástrojům podle popisu v krocích 4 a 5 a zvolte položky **Nástroje> Uživatelské rozhraní > Zabudovaný fax**. Můžete zvolit a změnit jednotlivé volby pro fax.

# <span id="page-21-0"></span>**Instalace volitelných sad**

V této části najdete pokyny pro instalaci a konfiguraci volitelných funkcí:

- Účtování v síti
- Fax na serveru

**POZNÁMKA:** *Pokyny k instalaci a konfiguraci faxu na serveru a účtování v síti najdete na disku CD System Administration (Správa systému).*

#### <span id="page-21-1"></span>**Instalace volitelných sad**

Všechny volitelné sady se instalují stejným způsobem. Každá sada obsahuje klíč produktové aktivace a pokyny.

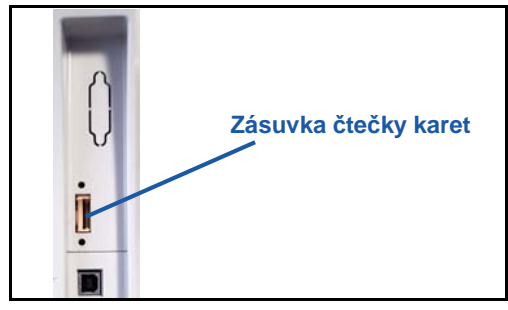

*1*Při zapnutém přístroji zasuňte klíč produktové aktivace do zásuvky čtečky karet na pravé straně přístroje. Světelné indikátory na klíči produktové aktivace se rozsvítí (nejprve červeně, potom přerušovaně zeleně a nakonec nepřerušovaně zeleně).

*2*Jakmile je funkce úspěšně

nainstalována, zobrazí se zpráva, že je funkce nakonfigurovaná, a pokyn k vytažení klíče produktové aktivace.

# **Účtování v síti**

Účtování v síti umožňuje řídit používání přístroje prostřednictvím funkcí pro podrobnou analýzu nákladů. Úlohy tisku, snímání, faxu a kopírování na zařízení jsou sledovány a ukládány do sestavy úloh. Uživatelé, kteří chtějí přístroj používat, musí zadat své ID uživatele a ID účtu. Informace o počtu provedených úloh jsou ukládány do sestavy úloh.

#### **Instalace sady**

Nainstalujte danou sadu. Viz část *[Instalace volitelných sad na stran](#page-21-1)ě 18*.

#### **Zapnutí účtování v síti**

- *1* Stiskněte tlačítko pro **přihlášení/odhlášení**.
- *2* Zadejte kód **1111** a stiskněte tlačítko **Enter**.
- *3* Stiskněte tlačítko **Stav přístroje** a pak vyberte položky **Nástroje> Účtování > Aktivace účtování > Režim ověření**.
- *4* V části Účtování v síti stiskněte tlačítko **Zapnout**.
- *5* Zvolte položku **Uložit**.

*6* Stiskněte tlačítko pro **přihlášení/odhlášení** a stiskem tlačítka **Potvrdit** se odhlaste.

**POZNÁMKA:** *Další informace najdete v Příručce pro správu systému.*

#### **Fax na serveru**

Funkce faxu na serveru umožňuje uživatelům odesílat dokumenty na jeden nebo více faxových přístrojů v telefonní síti, a to bez samostatné telefonní linky připojené k přístroji. To je možné díky připojení přístroje k síťovému faxu na serveru, který zpracovává faxové přenosy pro celou organizaci.

#### **Instalace sady**

*1* Nainstalujte danou sadu. Viz část *[Instalace volitelných sad na stran](#page-21-1)ě 18*.

#### **Zapnutí faxu na serveru**

- *2* Stiskem tlačítka pro **přihlášení/odhlášení** spusťte Cestu k nástrojům.
- *3* Stiskněte tlačítko **Stav přístroje** a pak vyberte položky **Nástroje> Uživatelské rozhraní > Aktivace služeb > Fax na severu**.
- *4* Pokud se zobrazí pokyn k zadání kódu *PIN*, zadejte *kód A* uvedený na straně ii pokynů kpříslušenství pro fax na serveru. Stiskněte tlačítko **Enter**.
- *5* Pokud je zobrazené tlačítko **Zapnout**, stiskněte tlačítko **Zapnout.**
- *6* Stiskněte tlačítko pro **přihlášení/odhlášení** a stiskem tlačítka **Potvrdit** se odhlaste a zavřete nabídku Nástroje.
- *7* Přístroj se automaticky restartuje. Restartování přístroje trvá asi 2-3 minuty.

**POZNÁMKA:** *Další informace najdete v Příručce pro správu systému.*

# <span id="page-23-0"></span>**Kopírování**

- *1* Dokumenty, které chcete kopírovat, vložte lícovou stranou nahoru do podavače dokumentů nebo lícovou stranou dolů k levému hornímu rohu skla pro předlohy.
- *2* Stiskněte tlačítko **Hlavní obrazovka služeb** a pak tlačítko **Kopírování**. Objeví se obrazovka *Kopírování*.
- 3 Pomocí dotekové obrazovky zvolte požadované funkce.

Funkce najdete v níže uvedené tabulce.

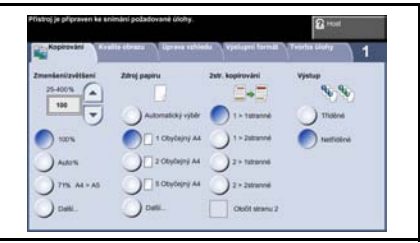

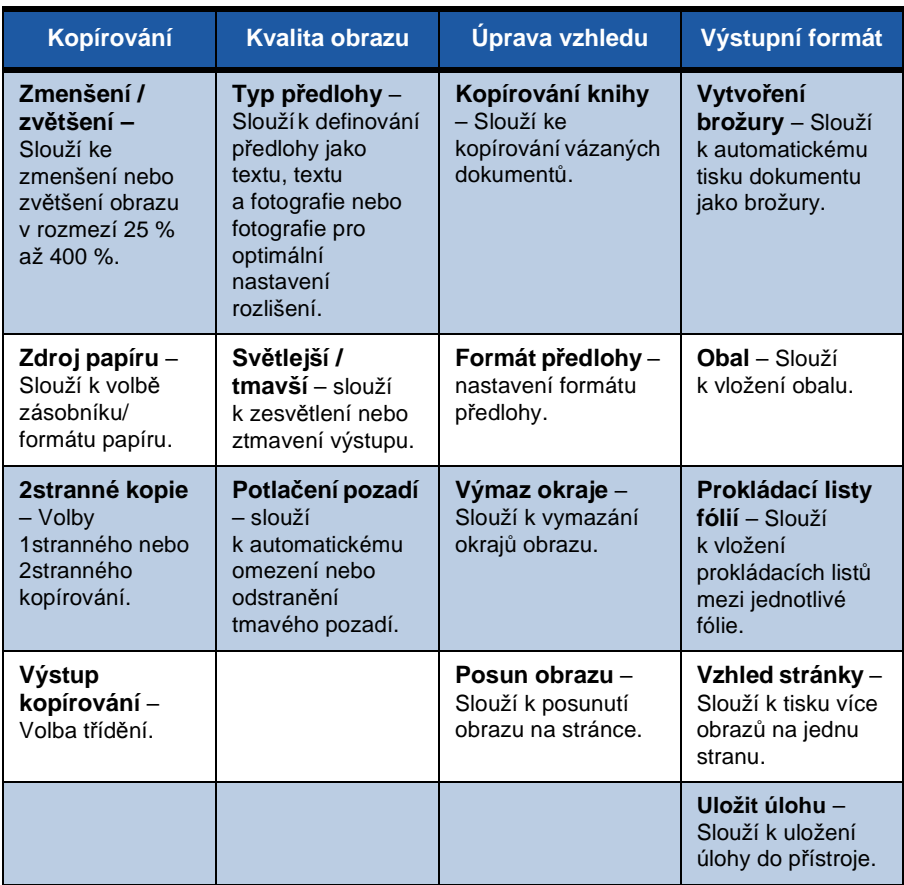

*4* Na číselné klávesnici zadejte počet požadovaných kopií a stiskněte tlačítko **Start**.

**POZNÁMKA:** *Chcete-li ověřit úlohu kopírování, stiskem tlačítka* **Stav úlohy** *na ovládacím panelu vyvolejte obrazovku Stav úlohy. Zobrazí se fronta čekajících úloh kopírování.*

ó

# **Doplňkové funkce kopírování**

## **Zmenšení/zvětšení**

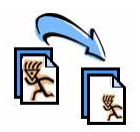

Předlohy lze zmenšit nebo zvětšit v rozmezí 25 % až 400 %. Chcete-li použít tuto funkci, zvolte kartu **Kopírování**. Zvolte jeden z přednastavených poměrů *zmenšení/zvětšení* nebo stiskem tlačítka **Další** vyvolejte uživatelská nastavení.

# **Nastavení kvality obrazu**

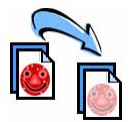

V závislosti na typu a kvalitě snímané předlohy lze zvýšit kvalitu výstupní kopie. Chcete-li použít tuto funkci, zvolte kartu **Kvalita obrazu**.

**Typ předlohy:** Zvolte typ kopírovaného dokumentu: Text, Text a foto nebo Foto.

**Světlejší/tmavší:** Slouží k nastavení světlého nebo tmavého výstupu.

**Potlačení pozadí:** Slouží k automatickému omezení nebo odstranění tmavého pozadí způsobeného kopírováním z barevného papíru nebo novinových předloh.

## **Vytváření brožur**

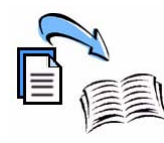

Posloupnou sadu 1stranných nebo 2stranných předloh lze kopírovat tak, aby z nich vznikly praktické brožury. Přístroj automaticky vytváří 2stranné výtisky, ze kterých po přeložení vznikne brožura se správným pořadím stránek. Přístroj také zmenší a správně umístí jednotlivé stránky tak, aby se vešly na vybraný papír.

Chcete-li použít tuto funkci, vložte předlohy do podavače dokumentů a zvolte kartu **Výstupní formát** a položku **Vytvoření brožury**.

# **Více obrazů**

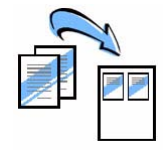

Tato funkce slouží ke kopírování dvou nebo více dokumentů ve zmenšené velikosti na jeden list papíru. Je vhodná k vytváření letáků, obrazových scénářů nebo dokumentů pro archivní účely. Chcete-li použít tuto funkci, vložte předlohy do podavače dokumentů a zvolte kartu **Výstupní formát** a položku **Více na 1**. Na jeden list papíru můžete kopírovat jednu, dvě nebo čtyři samostatné předlohy.

# <span id="page-26-0"></span>**Tisk dokumentu**

*1* Zkontrolujte, zda je v počítači nainstalovaný správný ovladač tiskárny Xerox Phaser 3635MFP. Informace o instalaci tiskových ovladačů najdete v části *Instalace ovladačů [tiskárny na stran](#page-16-0)ě 13*.

Tiskové ovladač[e jsou také na disku CD CentreWare Print and Fax Services.](http://www.xerox.com)  Nejnovější verze si mů[žete stáhnout z webových stránek spole](http://www.xerox.com)čnosti Xerox *[w](http://www.xerox.com)ww.xerox.com/support*.

- *2* Otevřete dokument, který chcete vytisknout. Klepněte na položky **Soubor > Tisk** a ze zobrazeného seznamu tiskáren vyberte přístroj Xerox Phaser 3635MFP.
- *3* Pokud chcete změnit výchozí nastavení vlastností, klepněte na tlačítko **Vlastnosti**.

Tiskový ovladač má několik karet, které obsahují volby a vlastnosti.

- Karta **Upřesnit** obsahuje různé možnosti pro písmo a tisk.
- Na kartě **Papír/výstup** zvolte typ, formát a barvu média a volby výstupu, jako např. 2stranný tisk.
- Karta **Volby obrazu** umožňuje nastavení vzhledu výtisků. Můžete zmenšit nebo zvětšit velikost obrazu, šetřit toner a nastavit rozlišení.

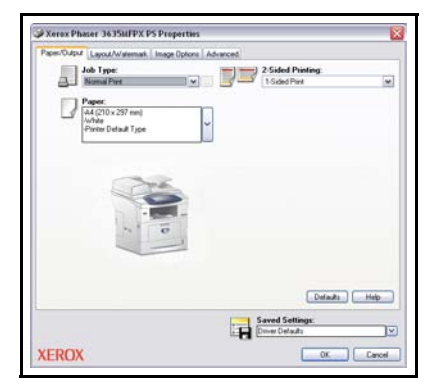

• Karta **Rozvržení/vodoznak** slouží k přidávání vodoznaků na strany, změně orientace obrazu (na výšku nebo na šířku) a umožňuje tisk brožury a tisk více stran na 1 list.

Zvolte požadované možnosti tiskové úlohy a klepnutím na tlačítko **OK** vytiskněte dokument.

*4* Tisková úloha bude odeslána na přístroj a zobrazí se ve frontě *Nedokončené úlohy*. Frontu lze na přístroji vyvolat stiskem tlačítka **Stav úlohy**.

# **Doplňkové funkce tisku**

#### **Otočení obrazu**

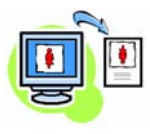

Tato funkce umožňuje otočit stranu o 180 stupňů. Chcete-li tuto funkci použít, klepněte na kartu **Upřesnit** a na položku **Volby obrazu**. Pokud chcete obrazy z aktuální polohy otočit o 180 stupňů, zvolte možnost **Zapnuto**. Pokud chcete tuto funkci vypnout, zvolte možnost **Vypnuto**.

### **Uložená nastavení**

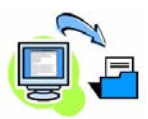

Často (nebo málo) používané funkce tiskových úloh lze uložit pomocí volby *Uložená nastavení*. Tímto způsobem můžete pojmenovat, uložit a vyvolat téměř všechny dostupné funkce tiskové úlohy. Můžete uložit až 50 různých nastavení úloh. Chcete-li tuto funkci použít, klepněte na kartu **Papír/výstup** a potom na šipku dolů pro **Uložené nastavení**. Výběrem položky **Uložit jako** uložte aktuální nastavení nebo vyberte již uložené nastavení.

#### **Spořič toneru**

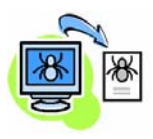

Při tisku konceptů dokumentů můžete pomocí funkce *Spořič toneru* snížit množství použitého toneru (suchého inkoustu). Obraz bude světlejší než obvykle, ale bude čitelný a ideální pro kontrolu nebo korekturu dokumentu. Chcete-li tuto funkci použít, klepněte na kartu **Volby obrazu** a klepnutím zaškrtněte políčko **Úspora toneru**.

### **Přidání vodoznaku**

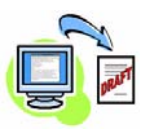

Funkce *Vodoznak* umožňuje vytvořit a vytisknout přes stránky dokumentu text nebo rastrové obrázky na pozadí. Můžete vytvořit vlastní vodoznaky nebo upravit existující. Můžete také zadat tisk vodoznaků na popředí, na pozadí nebo pouze na první straně. Chcete-li tuto funkci použít, klepněte na kartu **Rozvržení/ vodoznak** a v části **Vodoznak** zvolte požadované volby.

# <span id="page-28-0"></span>**Odesílání faxu**

**POZNÁMKA:** *Tato funkce je k dispozici jen v konfiguraci 3635MFP/X.* 

- *1* Dokumenty, které chcete faxovat, vložte lícovou stranou dolů na sklo pro předlohy nebo lícovou stranou nahoru do podavače dokumentů.
- *2* Stiskněte tlačítko **Stránka služeb** a zvolte položku **Fax**. Objeví se obrazovka *Fax*.
- *3* Zadejte faxové číslo příjemce pomocí:
	- Vytáčení pomocí klávesnice – na dotekové obrazovce vyberte oblast Zadejte číslo a zadejte číslo pomocí číselné klávesnice.

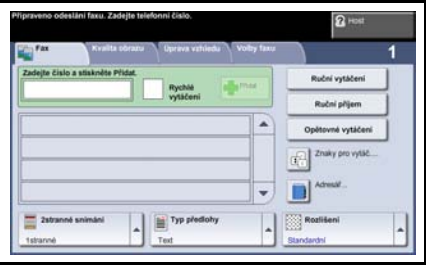

- Ručního vytáčení pokud je k přístroji připojený telefon, zvolte položku Ruční vytáčení a vytočte číslo pomocí telefonu nebo číselné klávesnice.
- Rychlého vytáčení zvolte položku Rychlé vytáčení a vyberte přednastavené číslo rychlého vytáčení.
- Přidat Slouží k přidání více příjemců do seznamu a odeslání faxu více příjemcům. Pomocí tohoto tlačítka lze zobrazit adresář vytáčených čísel jednotlivců a skupin.

Vyberte funkce požadované pro faxovou úlohu z následující tabulky:

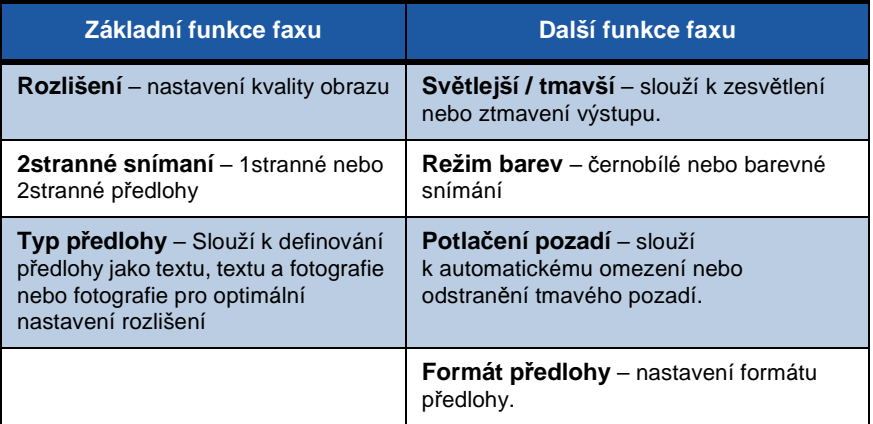

**POZNÁMKA:** *Karta Volby faxu umožňuje nastavení funkcí faxu, např. vytváření schránek, přidávání jmen do seznamu čísel a dalších užitečných funkcí.*

*4* Stiskem tlačítka **Start** fax odešlete.

**POZNÁMKA:** *Chcete-li ověřit faxovou úlohu, stiskem tlačítka* **Stav úlohy** *na ovládacím panelu vyvolejte obrazovku Stav úlohy. Zobrazí se čekající úloha.* 

۵

# **čeština**

# **Doplňkové funkce faxu**

## **Zpožděné odeslání**

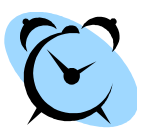

Tato funkce umožňuje zadat čas odeslání faxu. Tuto možnost lze využít ke snížení nákladů zpožděným odesláním faxové úlohy v době mimo špičku. Chcete-li použít tuto funkci, zvolte kartu **Volby faxu**. Vyberte položky **Volby faxu > Zpožděné odeslání**.

#### **Změna rozlišení**

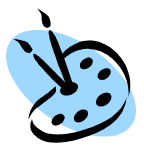

Rozlišení ovlivňuje vzhled faxu na faxovém terminálu příjemce. Chcete-li použít tuto funkci, zvolte kartu **Volby faxu** a vyberte některou z možností v části *Rozlišení*. Pro většinu textových dokumentů je vhodná možnost **Standardní**, pro kresby a fotografie možnost **Jemné**.

#### **Nastavení adresáře**

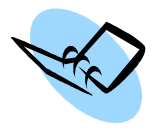

Pomocí této funkce můžete v přístroji uložit názvy míst určení, faxová čísla a nastavení přenosu. Uložené položky lze vybrat pomocí funkce *Seznam čísel pro odeslání* na kartě **Volby faxu**. Zvolte kartu **Základní funkce faxu** a pak položku **Adresář**. Zadejte údaje faxu pro *Jednotlivce*. Spojením několika záznamů pro *Jednotlivce* lze také vytvářet *Skupiny* vytáčených čísel.

#### **Faxové sestavy**

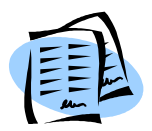

Stiskem tlačítka **Stav přístroje** a výběrem položek **Uživatelské rozhraní > Faxové sestavy** lze vytisknout řadu faxových sestav. Vyberte sestavu a pak požadované volby tisku.

# <span id="page-31-0"></span>**Snímání v síti**

Snímání v síti umožňuje snímat papírové dokumenty a uložit je jako elektronické soubory.

Před použitím funkce Snímání v síti je nutné vytvořit schránku souborů. Informace o vytvoření schránky souborů najdete v Příručce pro správu systému.

- *1* Dokumenty, které chcete snímat, vložte lícovou stranou dolů na sklo pro předlohy nebo lícovou stranou nahoru do podavače dokumentů.
- *2* Stiskněte tlačítko **Hlavní obrazovka služeb** na ovládacím panelu. Zvolte položku **Snímání v síti**. Objeví se obrazovka *Snímání v síti*.
- *3* V seznamu zvolte požadovanou šablonu snímání.
- *4* V případě potřeby upravte nastavení šablony pomocí voleb na kartách **Snímání v síti, Rozšířená nastavení, Úprava vzhledu** a **Volby ukl. souborů**.

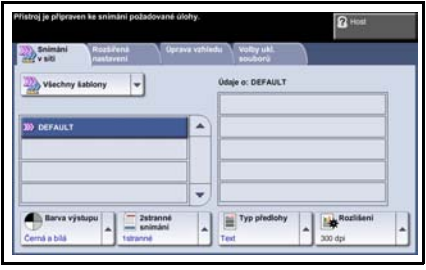

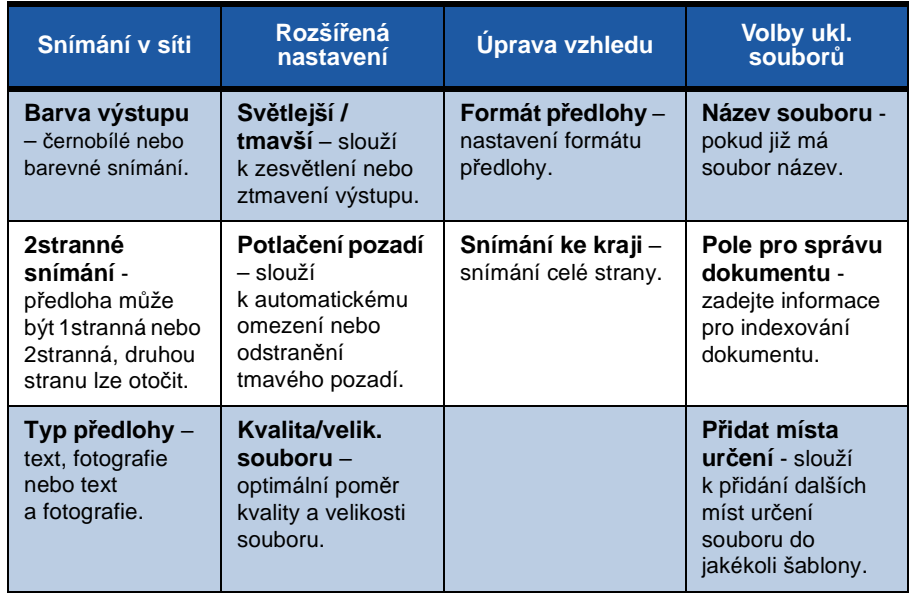

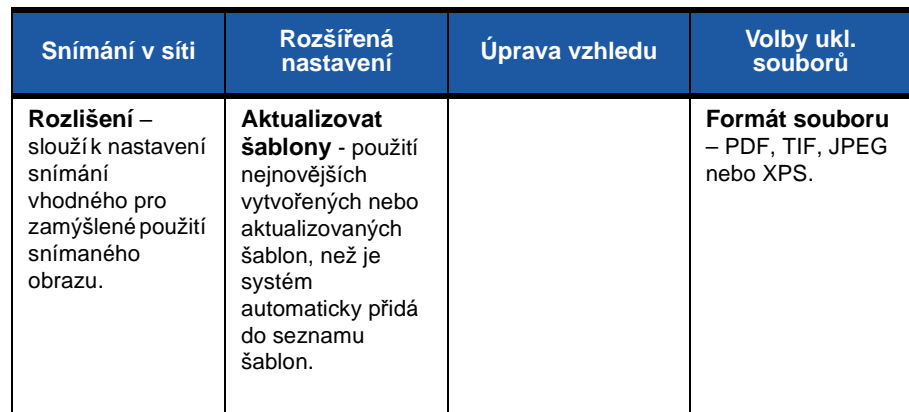

*5* Stiskem tlačítka **Start** začnete snímat dokumenty.

**POZNÁMKA:** *Chcete-li ověřit úlohu snímání, pak stiskem tlačítka* **Stav úlohy** *na ovládacím panelu vyvolejte obrazovku Stavu úlohy. Zobrazí se čekající úloha.* 

۵

# **Doplňkové funkce snímání v síti**

## **Vytváření šablon snímání**

Šablony se používají při snímání v síti ke stanovení místa určení a nastavení úlohy snímání. Produktivitu práce lze zvýšit vytvořením specifických šablon pro nejčastější úlohy snímání.

Nové šablony mohou vycházet z konfigurace nastavení výchozí šablony; lze také kopírovat a upravovat existující šablony. Lze zobrazit až 250 šablon.

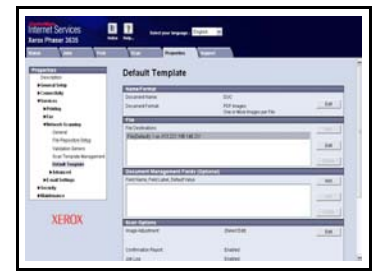

- *1* Spusťte webový prohlížeč a do pole adresy zadejte adresu TCP/IP přístroje. Stiskněte tlačítko **Enter** a klepněte na kartu **Snímání**.
- *2* V okně *Obecné informace* zadejte název šablony do pole *Název šablony*. Můžete přidat také její popis a jméno vlastníka.
- *3* Klepnutím na položku **Přidat** vytvoříte novou šablonu. Šablona se zobrazí na levé straně v seznamu **Šablony**.

#### **Název/formát**

*4* Chcete-li zvolit název a formát snímaného dokumentu, klepněte na položku **Upravit**. Zadejte název snímaného dokumentu a jeho formát z možností: PDF, Vícestránkový TIFF, TIFF, JPEG-JIF nebo XPS. Klepněte na položku **Použít**.

#### **Služby místa určení**

*5* Snímaný obraz lze poslat do schránky souborů vytvořené správcem systému nebo odeslat jako fax, je-li na přístroji aktivní funkce *Fax na serveru*. Klepněte na položku **Soubor** nebo **Fax** podle potřeby. Pokud klepnete na položku Soubor, vyberte schránku souborů, do které chcete snímané obrazy poslat.

#### **Pole pro správu dokumentů**

*6* Chcete-li přidat údaje k usnadnění správy dokumentů s nasnímanými obrazy, klepněte na položku **Přidat** a zadejte příslušné informace.

#### **Volby snímání**

- *7* Chcete-li změnit volby snímání, klepněte na položku **Upravit**. Můžete zvolit možnosti *2stranné*, *Typ předlohy* a rozšířené nastavení snímání jako *Světlejší/ tmavší*, *Volby pro barvy*, *Vstup pro předlohy* a *Rozlišení*. Můžete také zvolit tisk sestavy potvrzení a uložení sestavy úloh s obrazem.
- *8* Po dokončení výběru klepněte na tlačítko **Použít**.

# <span id="page-34-0"></span>**Odesílání e-mailu**

- *1* Dokumenty, které chcete poslat e-mailem, vložte lícovou stranou dolů na sklo pro předlohy nebo lícovou stranou nahoru do podavače dokumentů.
- *2* Stiskněte tlačítko **Hlavní obrazovka služeb** na ovládacím panelu.
- *3* Zvolte položku **E-mail**.
- *4* Zvolte položku **Od** a zadejte adresu, která se v e-mailu zobrazí v poli *Od*.

**POZNÁMKA:** *Toto pole může být nastaveno správcem a nemusí být aktivní.*

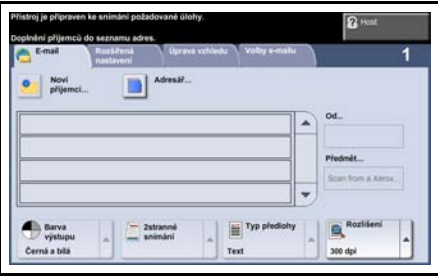

- *5* Zvolte položku **Noví příjemci**, zadejte e-mailovou adresu příjemce a stiskněte tlačítko **Přidat**. Máte-li vytvořený adresář, zvolte **Adresář** a zadejte jméno příjemce. Bude prohledán adresář apříjemce lze zvolit z výsledného seznamu jmen. Tímto způsobem lze do seznamu čísel pro odeslání zadat více příjemců.
- *6* Další nastavení vhodná pro dokument můžete zvolit na kartách **E-mail, Rozšířená nastavení, Úprava vzhledu** a **Volby e-mailu**.

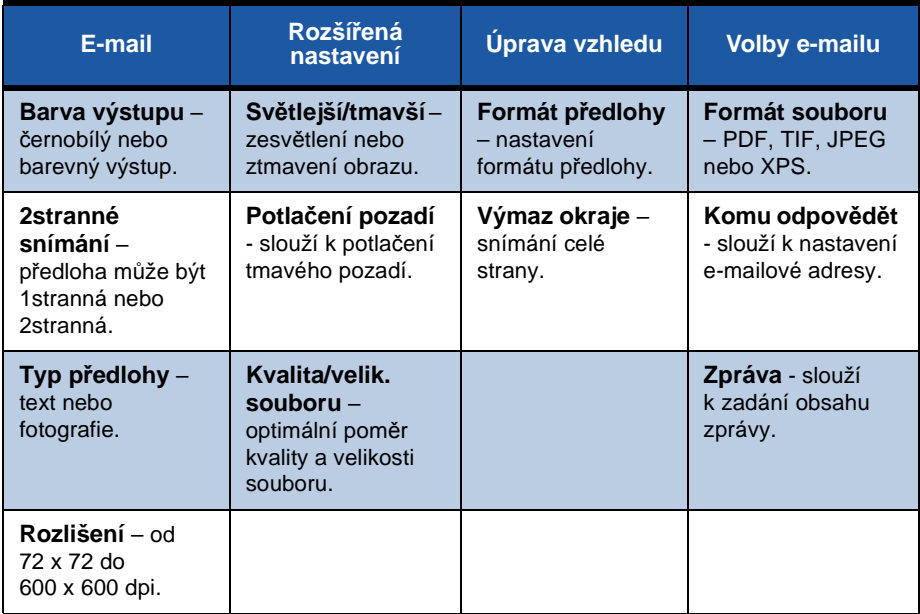

*7* Stiskem tlačítka **Start** spustíte snímání dokumentu a odešlete jej jako přílohu e-mailu.

**POZNÁMKA:** *Chcete-li úlohu ověřit, stiskněte tlačítko* **Stav úlohy** *na ovládacím panelu. Úloha bude zobrazena ve frontě úloh.* 

ó

# <span id="page-36-0"></span>**Zvýšení produktivity přístroje Phaser**

Přístroj Phaser 3635MFP je výkonné vícefunkční zařízení s mnoha digitálními funkcemi, které jsou sloučeny do vyváženého systému. Byl navržen pro velké pracovní skupiny v různých provozních prostředích. Pomocí pokročilých funkcí tohoto přístroje můžete zvýšit produktivitu a zdokonalit pracovní postupy.

#### **Uživatelská úprava přístroje**

Přístroj lze nastavit tak, aby odpovídal způsobu práce vaší kanceláře. Při příchodu k přístroji se například může jako úvodní obrazovka objevit obrazovka *Stav přístroje*, *Stav úlohy, Hlavní obrazovka služeb34* nebo některá ze *Služeb*. Výchozí nastavení každé ze služeb můžete přizpůsobit svým potřebám, např. výchozí zásobník papíru, uživatelské poměry zmenšení a 2stranné kopírování pro úsporu papíru.

Chcete-li poznat tyto možnosti, zvolte položku **Nástroje** a projděte

### **On-linový adresář**

Adresář je praktický nástroj, jakmile si vytvoříte seznam častých příjemců faxů nebo e-mailů. Tato funkce slouží k naprogramování adresáře s údaji o příjemcích, např. e-mailovými adresami či faxovými čísly. Čísla adres uložených v adresáři lze použít i jako kódy rychlého vytáčení.

Je-li tato funkce nakonfigurovaná, přístroj podporuje firemní (LDAP) i místní adresáře. Místní adresáře lze importovat ze souboru .csv v části **Internet Services (Internetové služby) > Properties (Vlastnosti) > Services (Služby) > E-mail Settings** 

#### **Vzdálená správa**

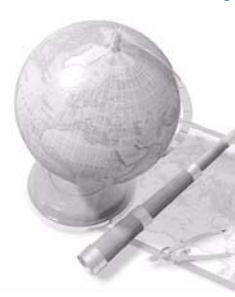

Toto vícefunkční zařízení má vlastní stránku v rámci internetových služeb *CentreWare Internet Services*. Tuto stránku lze zobrazit ve webovém prohlížeči. Jako uživatel máte z počítače pohodlný přístup k informacím o přístroji a ke všem úlohám odeslaným na přístroj.

Jednotlivé karty na této webové stránce obsahují různé možnosti přístupu ke stavu přístroje, k médiím vloženým do přístroje, čekajícím úlohám a nastavením správce. Pomocí této funkce můžete přes internet posílat i tiskové úlohy. Stačí spustit webový prohlížeč a zadat adresu IP přístroje.

### **Odesílání papírových dokumentů jako e-mailů**

Nasnímané dokumenty lze odesílat příjemci nebo příjemcům jako e-mailové přílohy. Pokud chcete používat funkce e-mailu, stiskněte tlačítko **Hlavní obrazovka služeb** na ovládacím panelu a vyberte na displeji položku **E-mail**. Tato funkce se výborně hodí pro snímání dokumentů pro vlastní potřebu. Stačí zvolit funkci E-mail, zadat vaši vlastní e-mailovou adresu a nasnímat dokument. Za okamžitk bude dokument doručen do vaší e-mailové schránky.

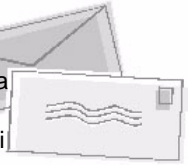

### **Snadná správa spotřebního materiálu**

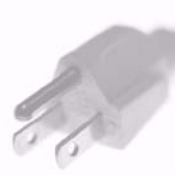

Spotřební materiál jsou položky pro přístroj, které je nutné doplňovat nebo měnit, např. papír, svorky a součásti, které může měnit uživatel. Součásti, jako je tisková kazeta nebo zásobník svorek, může měnit uživatel, aniž by musel volat servisního zástupce společnosti Xerox. Omezují se tak prostoje.

# **Výkonné zpracování dokumentů**

Tento přístroj není jen běžnou tiskárnou. Lze ho použít k tvorbě dokumentů podle vlastních potřeb, např. prezentací, letáků či poznámek ke schůzkám.

Například funkce *Vytvoření brožury* umožňuje vytváření brožur nebo vícestránkových kopií z 1stranných či 2stranných předloh. *Vázané předlohy* lze snímat barevně a odesílat na vlastní e-mailovou adresu uživatele, aby je mohl zahrnout do svých elektronických dokumentů. Pomocí funkce *Více na 1* lze vytvářet prezentace, a další funkce nabízejí další možnosti. Jediným omezením je vaše představivost.

# <span id="page-38-0"></span>**Odstraňování závad**

Kvalitu výstupu může ovlivnit celá řada faktorů. K zajištění optimální funkčnosti dodržujte pokyny uvedené v Uživatelské příručce. Zjišťování a řešení závad vám usnadní dokumentace a chybová hlášení na přístroji.

Některé problémy lze vyřešit vypnutím a zapnutím přístroje. Před dalším zapnutím přístroje počkejte asi 20 sekund. Pokud se problém restartováním přístroje nevyřešil, zkuste najít řešení podle dále uvedených položek.

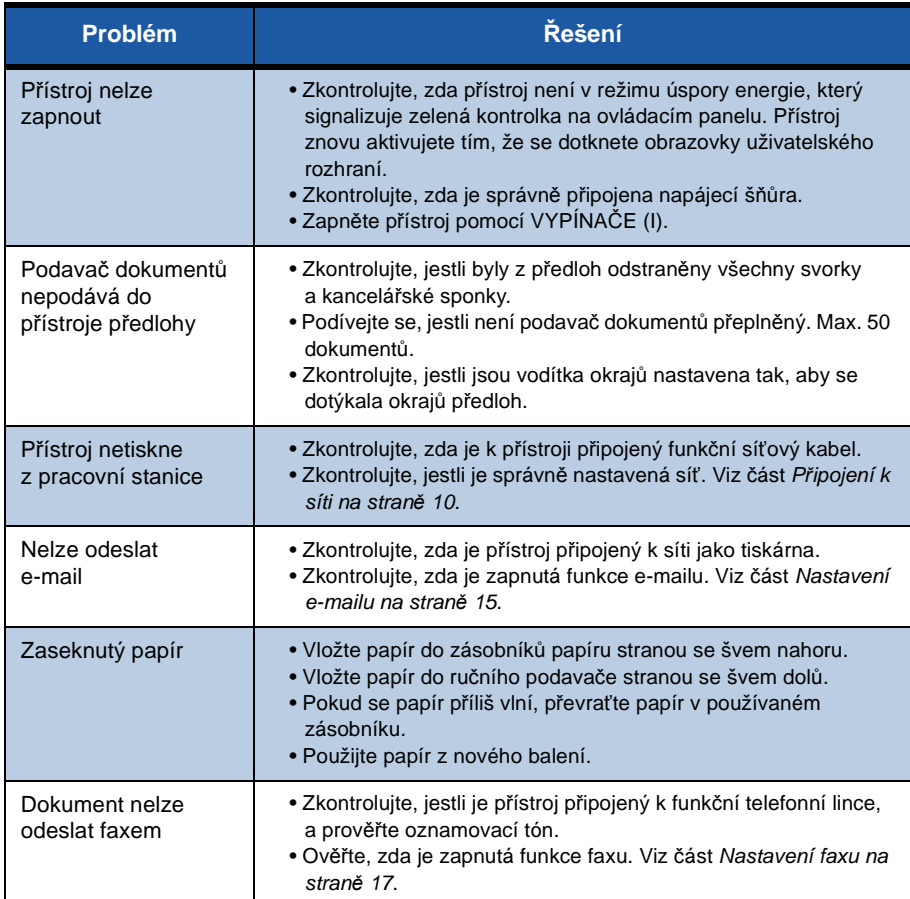

# **Zaseknutý papír**

Na obrazovce bude vyznačeno, kde se papír zasekl.

- Postupujte podle pokynů na obrazovce a vytáhněte papír z dráhy.
- Po vytažení zaseknutého papíru zkontrolujte, zda jsou všechna dvířka a kryty zpět ve správných polohách.

**POZNÁMKA:** *Oblasti pro odstraňování zaseknutého papíru se liší v závislosti na modelu a konfiguraci přístroje.*

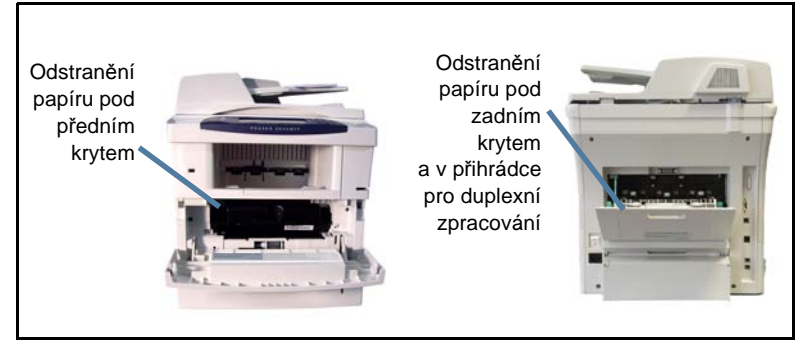

# **Zaseknuté předlohy**

Displej signalizuje zaseknutí předlohy.

• Postupujte podle pokynů na displeji a odstraňte všechny předlohy z podavače dokumentů a ze skla pro předlohy. Na následujícím obrázku jsou znázorněny oblasti pro odstraňování dokumentů zaseknutých v podavači předloh.

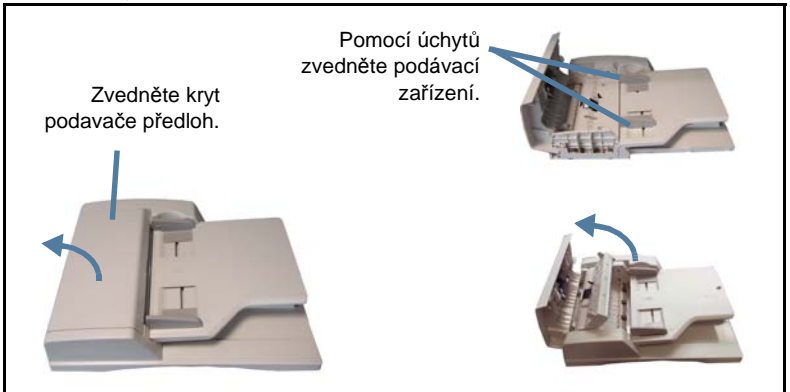

# <span id="page-40-0"></span>**Nápověda**

Při práci s přístrojem máte neustále k dispozici podrobnou a aktuální nápovědu. Nápověda a praktické rady jsou dostupné mnoha způsoby.

# **Na přístroji**

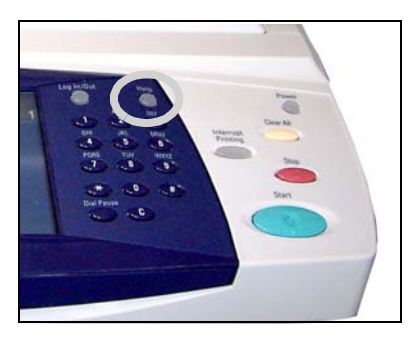

Stiskem tlačítka **Nápověda** můžete kdykoliv vyvolat obrazovky s nápovědou online. Další informace jsou uvedeny v hlášeních, pokynech na obrazovce a na obrázcích.

#### **Dokumentace**

Většinu odpovědí na své otázky najdete v dokumentaci na disku CD, dodaném s přístrojem Phaser 3635MFP. Tyto dokumenty jsou k dispozici také na

webových stránkách *www.xerox.com/support.*

- *Uživatelská příručka* obsahuje pokyny a informace týkající se všech funkcí přístroje.
- *Příručka pro správu systému* obsahuje podrobné pokyny a informace o připojení přístroje k síti a instalaci volitelných funkcí.

# **O tiskovém ovladači**

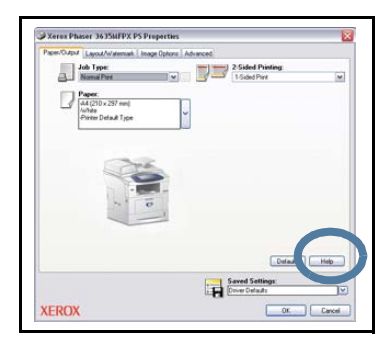

Informace týkající se obrazovky tiskového ovladače vyvoláte klepnutím na položku **Nápověda** na obrazovce ovladače tiskárny nebo stiskem klávesy [F1] na klávesnici počítače.

#### **O aplikaci CentreWare Internet Services**

Klepnutím na položku **Index** vyvoláte obsah stránky služby Internet Services.

Klepnutím na položku **Help** (Nápověda) vyvoláte webovou

stránku on-linové podpory společnosti Xerox.

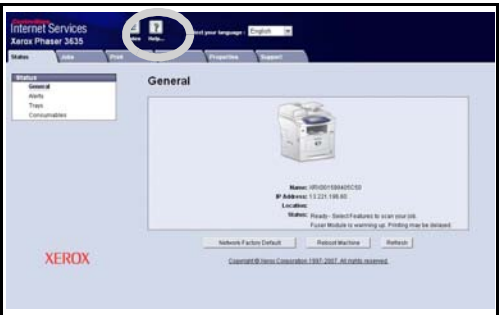

۰

# <span id="page-42-0"></span>**Zapnutí nebo vypnutí úvodního informačního listu**

#### **Vypnutí úvodního informačního listu v tiskovém ovladači**

Pomocí následujících pokynů vypnete úvodní informační list v tiskovém ovladači zařízení v počítači.

- V počítači klepněte na nabídku **Start** a vyberte položku **Tiskárny a faxy**.
- Klepněte na požadovanou tiskárnu pravým tlačítkem myši.
- Vyberte položku **Předvolby tisku**.
- Vyberte kartu **Upřesnit**.
- Vyberte možnost **Papír/výstup** a klepnutím na symbol **+** rozbalte nabídku.
- Ve volbách úvodního informačního listu vyberte položku **Vypnuto**.
- Stiskněte tlačítko **Použít**.
- Stiskněte tlačítko **OK**.

# **Vypnutí úvodního informačního listu na tiskárně**

Pomocí následujících pokynů vypnete úvodní informační list na zařízení.

- Stiskněte tlačítko pro **přihlášení/odhlášení** na ovládacím panelu zařízení.
- Zadejte heslo správce a stiskněte tlačítko **Enter**.
- Stiskněte tlačítko **Stav přístroje** na ovládacím panelu.
- Vyberte kartu **Nástroje**.
- Vyberte položku **Uživatelské rozhraní** a potom položku **Sestavy a listy úlohy**.
- Vyberte položku **Úvodní informační listy**.
- Vyberte možnost **Vypnuto**.
- Zvolte položku **Uložit**.
- Stiskněte zelené tlačítko Správce na ovládacím panelu.
- Vyberte příkaz **Odhlásit se**.

 $\bullet$